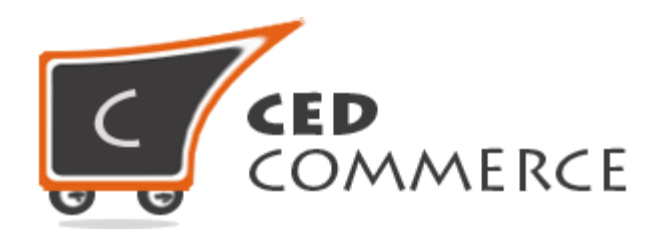

© CedCommerce. All rights reserved.

**SUPPORT@CEDCOMMERCE.COM**

# **[Vendor Review and Rating]**

Vendor Review And Rating is an addon for CedCommerce Multi-Vendor Marketplace extension which provides the user a facility to rate the vendor for his shop's performance on the basis of several parameters such as quality, price, value, etc. The ratings provided to the vendor will be visible on his shop page at frontend.

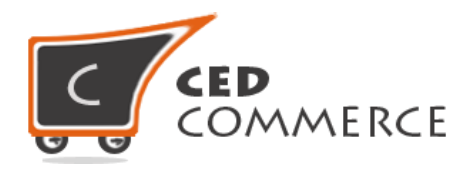

# **Vendor Review and Rating**

# **User Manual**

*Version* **- 2.0**

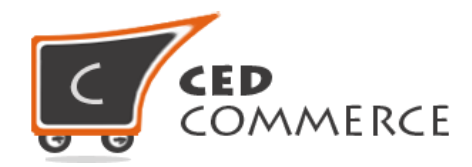

## **Contents**

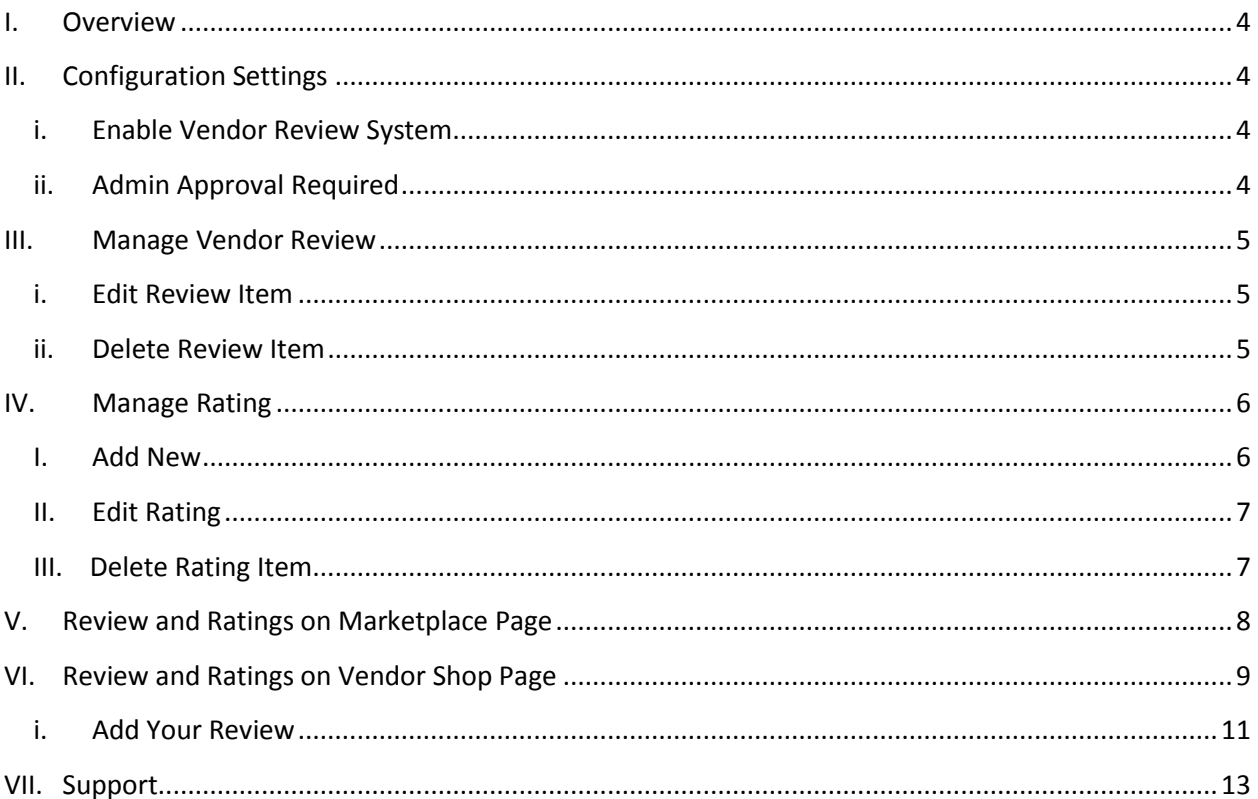

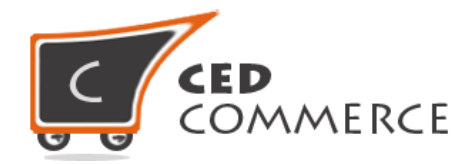

# <span id="page-3-0"></span>**Overview**

Vendor Review and Rating is an addon for CedCommerce Multi-Vendor Marketplace which provides the facility of rating the vendor for his shop's performance on the basis of several parameters such as quality, price, value, etc. The ratings provided to the vendor will be visible at frontend on Vendor Shop Page.

Since this is an addon therefore, CedCommerce Multi-Vendor Marketplace has to be installed before installing Vendor Review and Rating otherwise, this addon won't function properly.

CedCommerce Multi-Vendor Marketplace menu section in the admin panel includes a submenu "Vendor Review and Rating" to perform the related tasks.

# <span id="page-3-1"></span>**Configuration Settings**

The configuration settings can be opened from **CsMarketplace > Vendor Configuration > Vendor Review and Rating tab**.

## **i. Enable Vendor Review System**

When set to Yes, Vendor Review and Rating addon will enable the Vendor Review and Rating module which means that this addon will be shown at frontend. If set to No, it will not be shown at frontend.

## **ii. Admin Approval Required**

If set to Yes, then Admin approval will be required to list the review and ratings given to vendor. Until and unless the vendor will approve the ratings, these ratings won't show up at frontend.

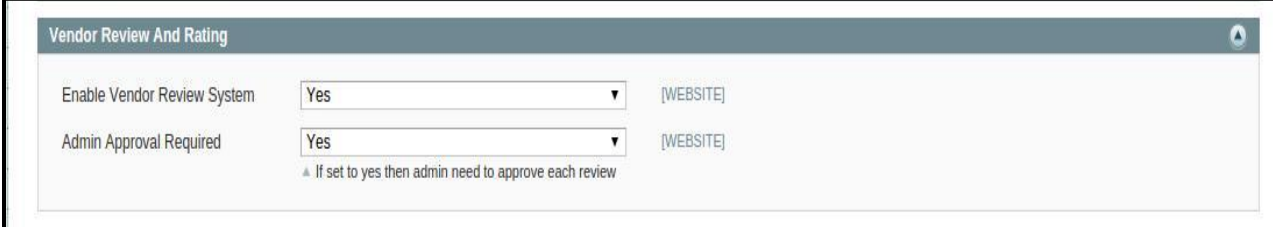

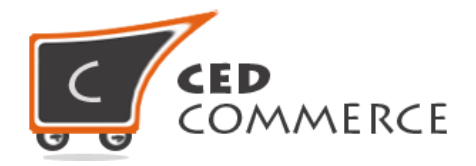

## **Manage Vendor Review**

This section will display the grid having details of all the reviews that have been added from frontend. The reviews that will be approved by the admin will only be visible at frontend, if admin approval is required. The grid is filterable and can be filtered on the basis of Id, Vendor Name, Customer Name, Review Subject, Review Description and Review Status.

To open this page, **CsMarketplace > Vendor Review and Rating > Manage Review** has to be selected.

## **i. Edit Review Item**

The Review Item can be edited by directly clicking on the Review Item that is to be edited to open the "Edit Review Item" page. The details to be edited can be entered here and the status of the review can also be changed from here. After editing all the details, "Save Review Item" button should be clicked to save the review item.

## **ii. Delete Review Item**

The Review Item can be deleted by going on the "Edit Review Item" page and clicking on the "Delete" button.

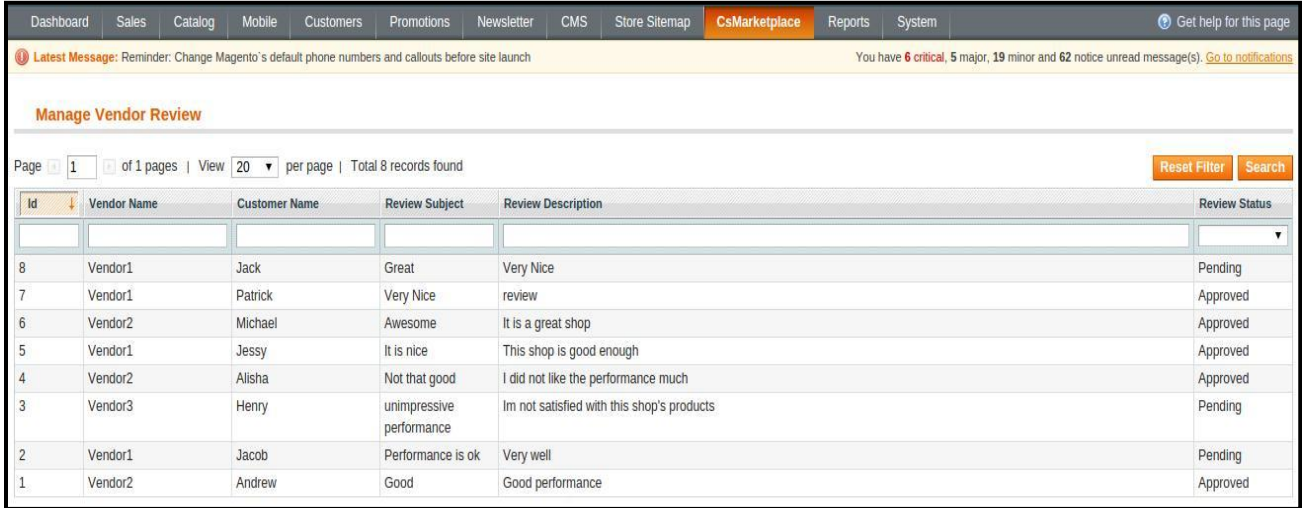

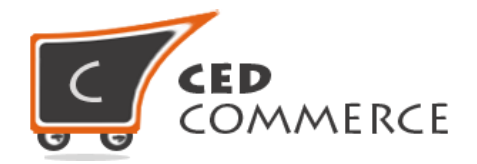

# **Manage Rating**

This section will display the rating items that have been added by the admin by clicking on the "Add New" button. The rating items being added will be visible in the "Manage Rating Items" grid. This grid is also a filterable grid and can be filtered on the basis of Id, Rating Label, Rating Code and Sort Order.

To open this page, **CsMarketplace > Vendor Review and Rating > Manage Rating** option has to be selected.

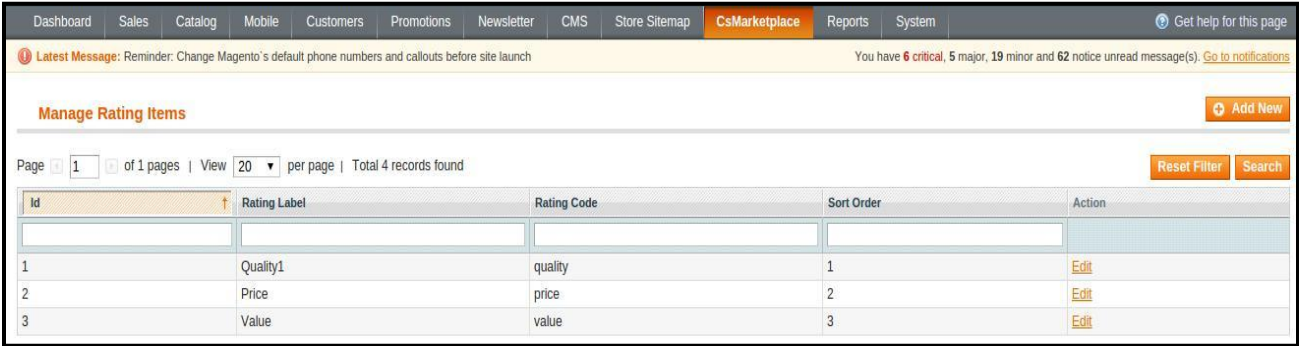

## **i. Add New**

To add a new rating item, "Add New" button at the top right corner has to be clicked.

#### **i. Rating Name**

The name of the item can be given here like quality, price, etc.

#### **ii. Rating Code**

The code of the rating item can be given here which should be unique for every rating item otherwise an error will be displayed.

#### **iii. Sort Order**

The sort order i.e. the order of display of the rating item can be given here.

After entering all the fields, the "Save Rating Item" button should be clicked to save the rating item.

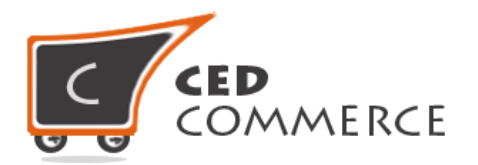

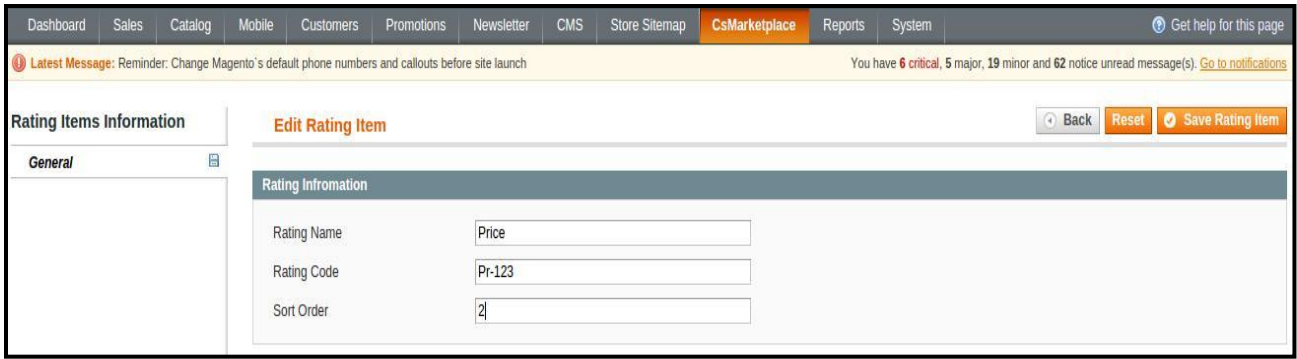

## **ii. Edit Rating**

To edit the rating item, "Edit" link under the "Action" column in the "Manage Rating Items" grid can be clicked to edit the Rating Item. The "Edit Rating Item" page will appear.

#### **i. Rating Name**

The name of the rating item can be edited or new name can be added here.

#### **ii. Rating Code**

The code of the rating item can be edited or new code can be entered from here but that should be a unique code.

#### **iii. Sort Order**

The sort order of the rating item can be edited from here.

After editing the details of the rating item, "Save Rating Item" button should be clicked to save the details of the edited rating item.

### **iii. Delete Rating Item**

The rating item can be deleted by opening the "Edit Rating Item" page and clicking the "Delete Rating Item" button.

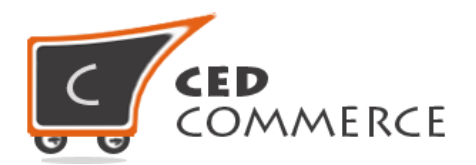

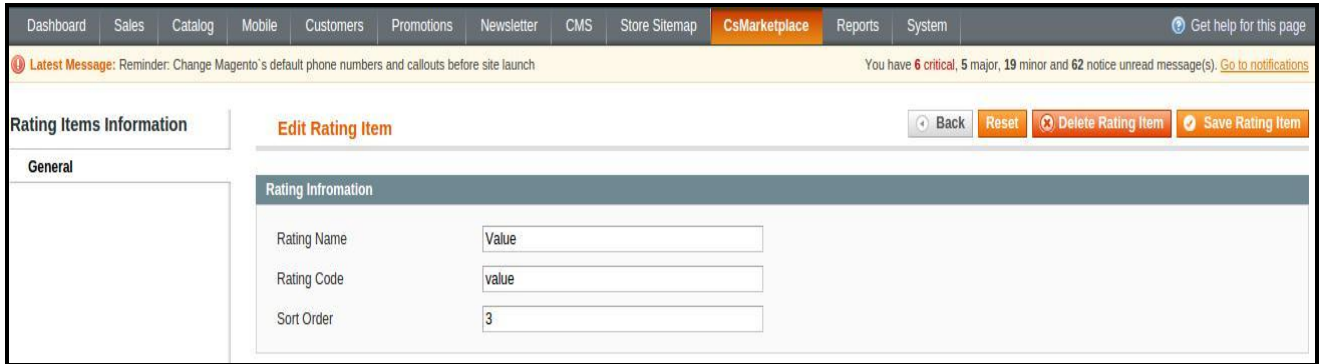

# **Review & Ratings on Marketplace Page**

The marketplace page at frontend displays the ratings where the name of the vendor's shop is listed. The ratings are displayed between the Vendor's Shop Name and the "Go to Shop" link in the grid.

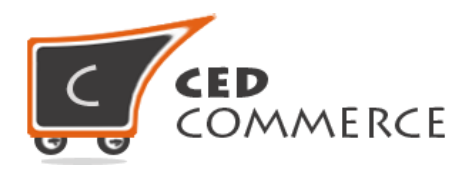

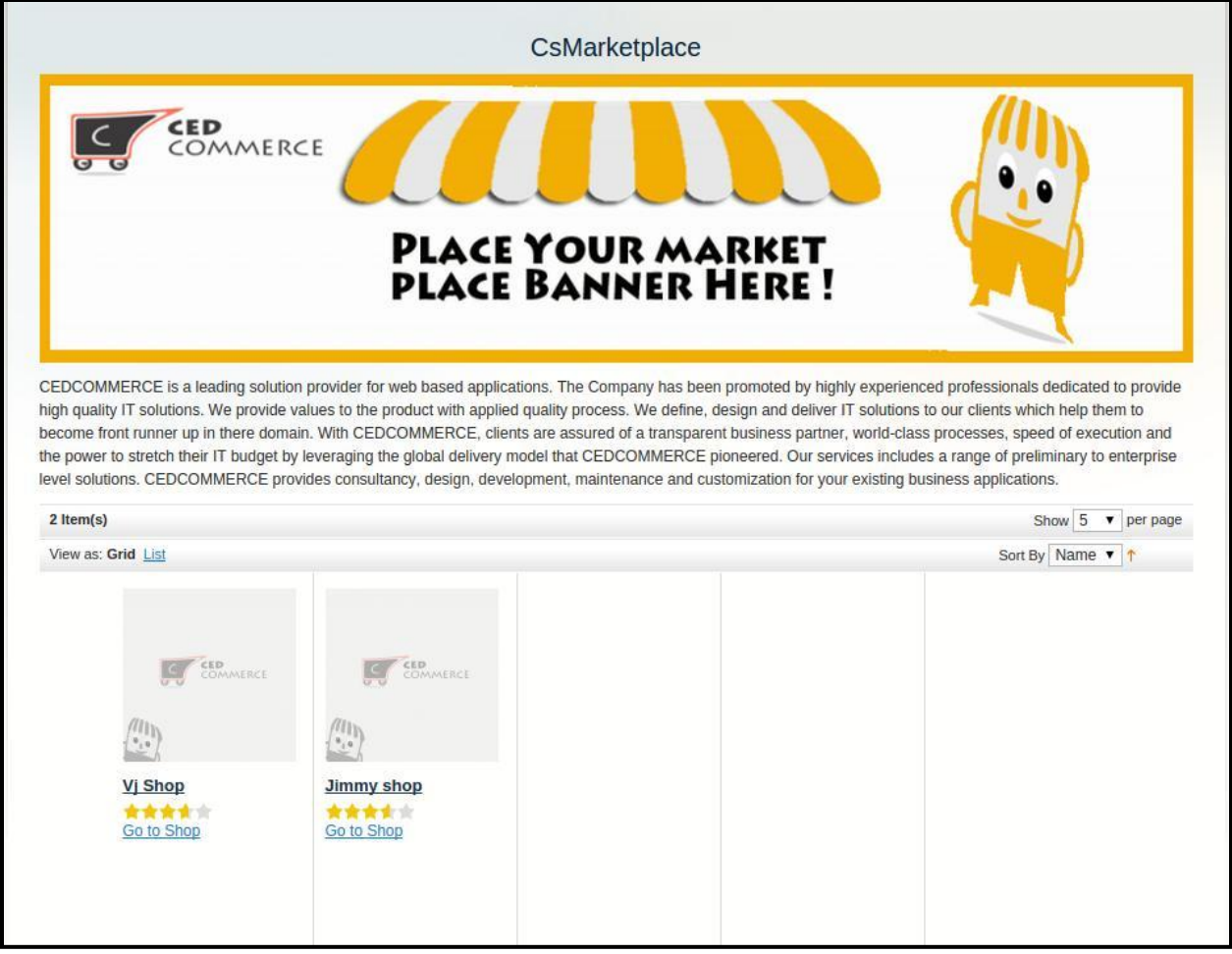

# **Review & Ratings on Vendor Shop Page**

The vendor's shop page displays the ratings and also the reviews in the "Vendor Review and Rating" section just below the "Shop By" Filters. The customers can provide the ratings and reviews for the vendor's shop by clicking on the "Be The First To Review" link. If the customer is not logged in then he/she will not able to review/rate the vendor.

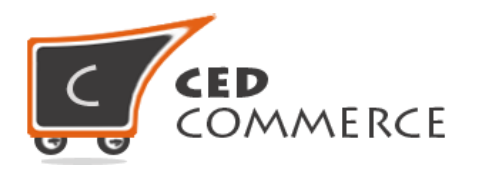

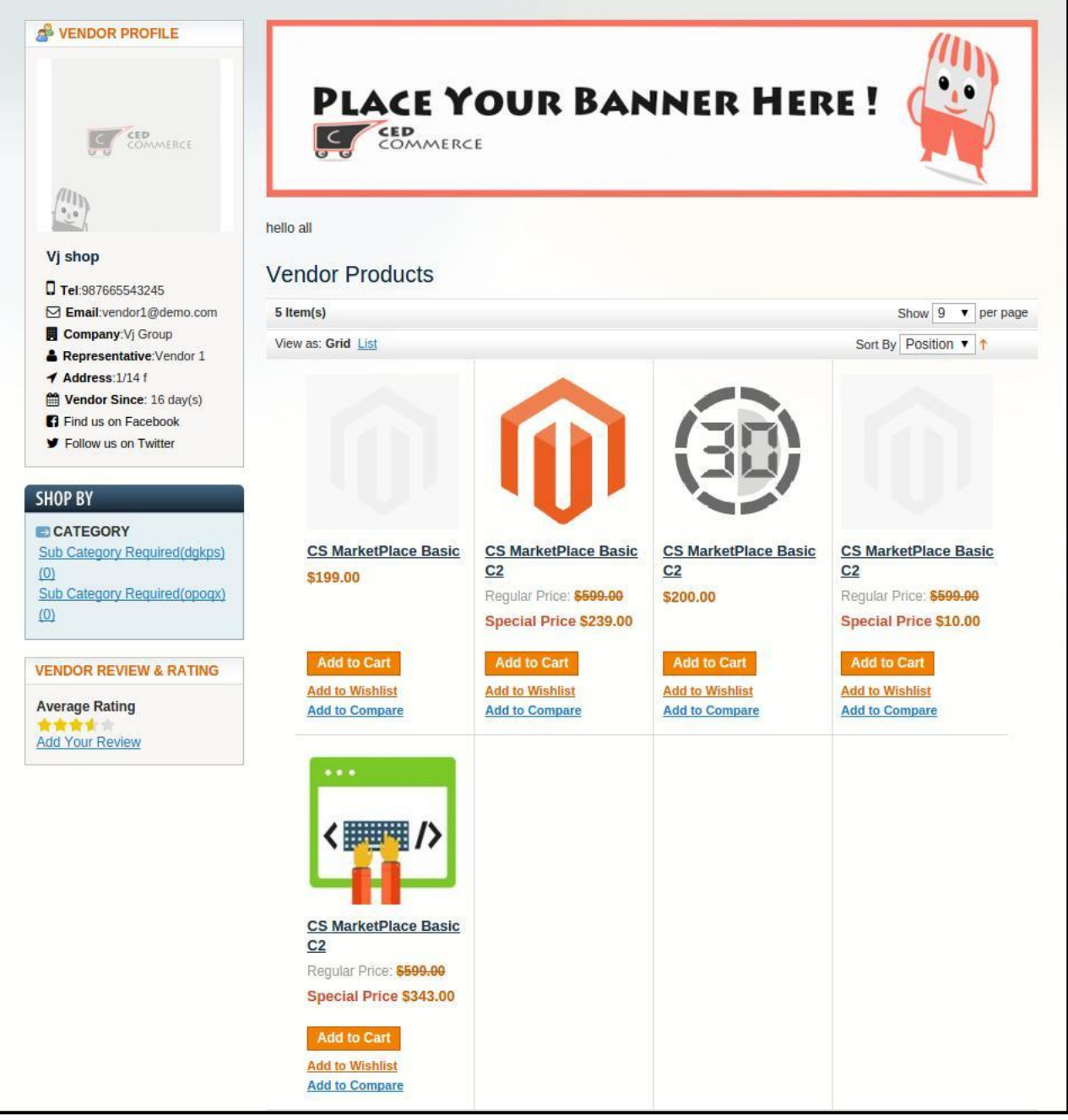

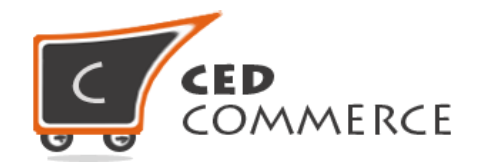

## **i. Add Your Review**

The logged in customer will be able to view the "Add Your Review" link in the "Vendor Review and Rating" section, clicking on which will display the review form and rating options with the already available ratings. After filling these options and clicking on "Submit Review" button, the review will be submitted. When the review gets approved by the admin then it will be visible at frontend.

If the Vendor himself will be logged in then he won't be able to see the review and ratings form as the Vendor can't rate himself. Only the customers visiting the Vendor Shop Page will be able to see that link.

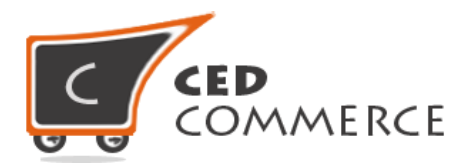

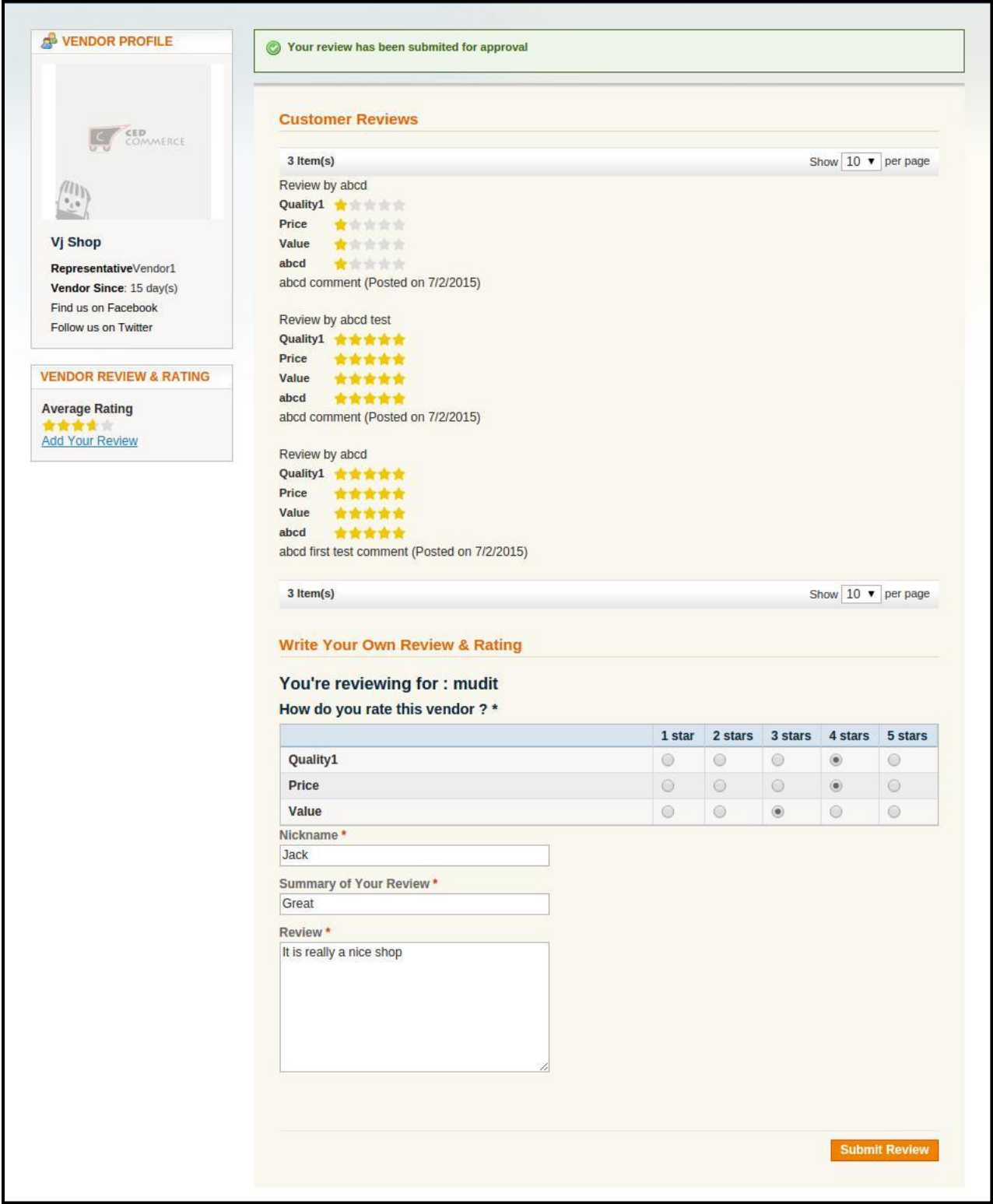

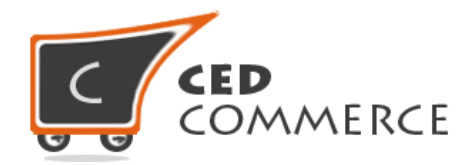

# **Support**

<span id="page-12-0"></span>If you need support or have questions directly related to Vendor Review and Rating Addon, please use our Online Message Form to contact our support team or send us an email at [support@cedcommerce.com](mailto:support@cedcommerce.com)

Best Regards,

CedCommerce Team